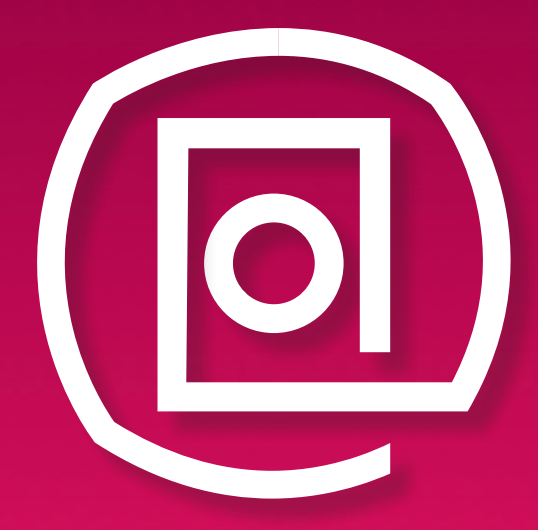

# **washMaster Mobile-App**

User-Anleitung

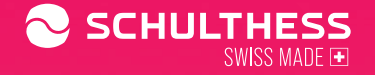

**schulthess.ch/de/washmaster** 

## **In wenigen Schritten zum digitalen Wascherlebnis**

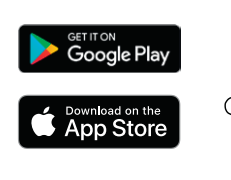

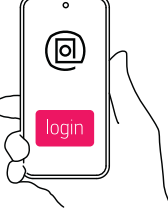

- Laden Sie die washMaster-App im App-/Play-Store herunter.
- Registrieren Sie sich in der washMaster-App.

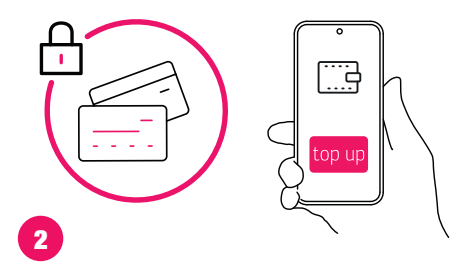

- Hinterlegen Sie eine Zahlungsart.
- Wenn kein Direct Payment zur Verfügung steht, laden Sie Ihr Prepaid-Guthaben auf.

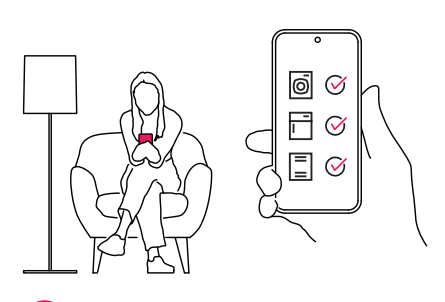

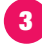

1

- In der App sehen Sie, ob eine Maschine frei ist.
- Wenn Ihr Betreiber die Reservationsfunktion freigeschaltet hat, können Sie Maschinen auch bequem in der App reservieren.

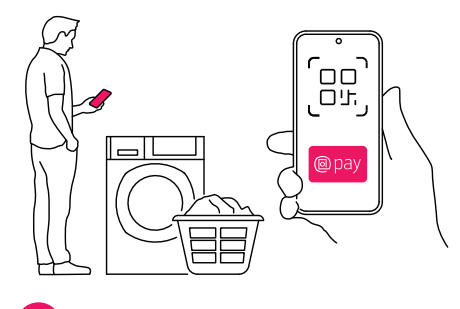

4

- Legen Sie Ihre Wäsche in die Maschine.
- Scannen Sie den QR-Code, und wählen Sie Ihr Wunschprogramm aus.
- Bestätigen Sie die Zahlung direkt in der App. Anschliessend startet die Maschine das ausgewählte Programm.

Eine detaillierte Beschreibung entnehmen Sie bitte den folgenden Kapiteln.

## **Inhaltsverzeichnis**

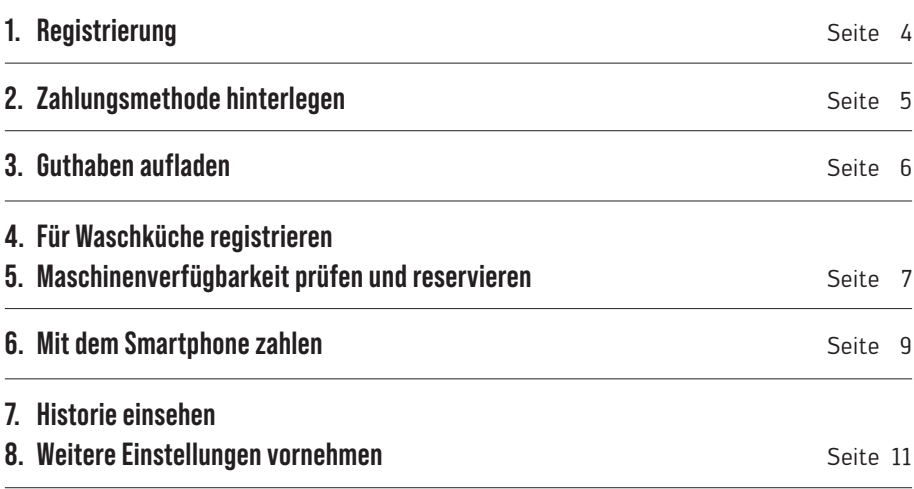

Von der Maschinenreservation über Statusbenachrichtigungen bis hin zum einfachen Zahlen der Waschgänge mit dem Smartphone via QR-Code: Dank der washMaster-App ist im Nu alles erledigt.

Die Basis-Funktion des washMaster ist die Zahlung per Smartphone mittels Prepaid-Guthaben, überall dort, wo der Betreiber washMaster anbietet.

Die weiteren Funktionen werden durch den jeweiligen Waschküchen-/Waschsalon-Betreiber nach seinen Bedürfnissen zusammengestellt und können somit variieren.

Bei den meisten Betreibern gibt es auch die Möglichkeit, eine RFID-Karte mit Ihrem washMaster-App-Konto zu verbinden. Ideal, wenn z. B. Ihre Reinigungskraft auch Ihre Wäsche erledigt oder Sie Airbnb-Gäste beherbergen. Bitte wenden Sie sich dafür an Ihren Betreiber.

Diese Nutzer-Anleitung basiert auf der Schweizer iOS-App, ist aber auch für die Android-App gültig. Des Weiteren gilt diese Anleitung sowohl für das Waschen als auch für das Trocknen und die Verwendung aller damit verbundenen Maschinen.

## **1. Registrierung**

Laden Sie die washMaster-App im App-Store oder Play-Store herunter, und öffnen Sie anschliessend die App. Klicken Sie beim Startbildschirm auf «Weiter».

Als neuer Nutzer, neue Nutzerin wählen Sie «Registrieren» und tragen die gefragten Informationen ein. Wenn Sie bereits Nutzer oder Nutzerin einer der angegebenen Partner-Apps sind, klicken Sie für die washMaster-Registrierung auf den entsprechenden Button, damit Ihre Informationen direkt übernommen werden.

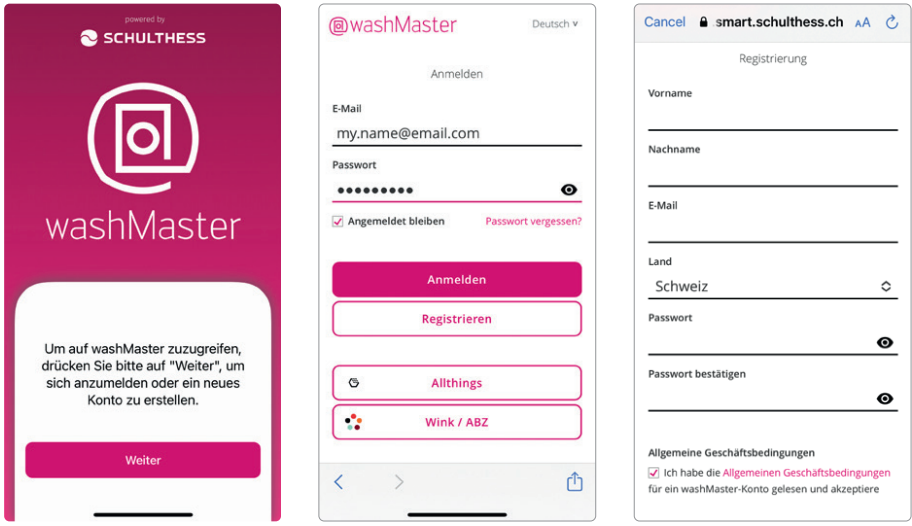

Bei erfolgreicher Registrierung erhalten Sie ein E-Mail. Sobald Sie Ihr E-Mail bestätigt haben, können Sie sich unter «Anmelden» mit dem E-Mail und Ihrem Passwort anmelden.

Die washMaster-App ist in vier Rubriken aufgeteilt. Die Hauptnavigation erfolgt über die untere Menü-Leiste.

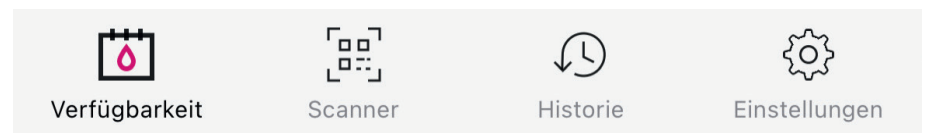

## **2. Zahlungsmethode hinterlegen**

Unter «Einstellungen» können Sie eine oder mehrere Zahlungsarten unter «Zahlungsmethoden» hinterlegen. Klicken Sie dort auf das Pluszeichen oben rechts und wählen Sie dann eine der zur Auswahl stehenden Zahlungsart.

Bitte fügen Sie eine Zahlungsmethode hinzu

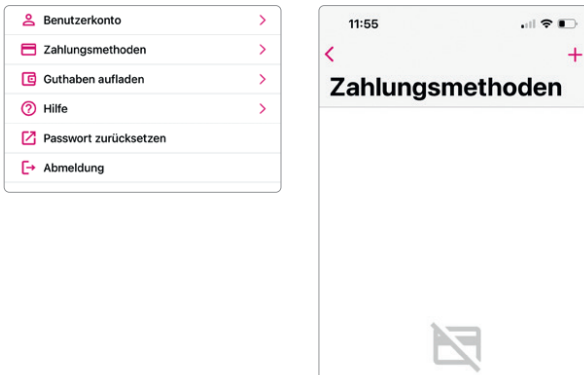

## **3. Guthaben aufladen**

Wenn Ihr Betreiber kein Direct Payment anbietet, bitte nun ein Prepaid-Guthaben auf die wash-Master-App laden, damit Sie anschliessend mit der washMaster-App Ihre Waschgänge zahlen können. Dafür gehen Sie auf «Einstellungen» und wählen danach «Guthaben aufladen». Wählen Sie nun einen der angezeigten Beträge und bestätigen diesen via «Aufladung».

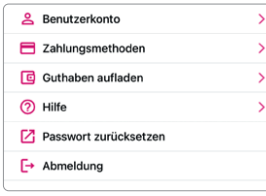

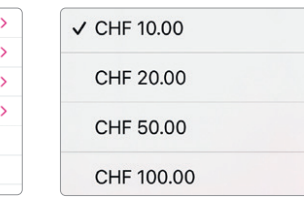

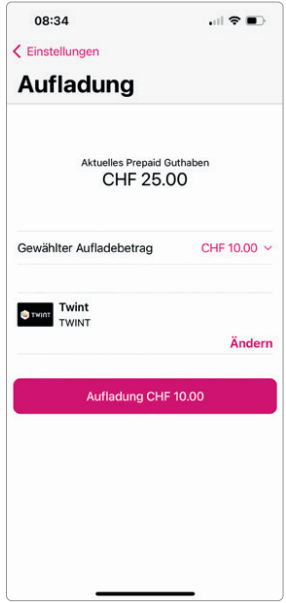

## **4. Für Waschküche registrieren**

Als Nutzer oder Nutzerin einer nicht öffentlichen Waschküche registrieren Sie sich bitte vorab für den entsprechenden Standort. Dafür nehmen Sie Ihr Smartphone in die Waschküche und scannen den QR-Code einer Maschine ab. Dazu gehen Sie in der washMaster-App auf «Scanner». Durch das Abscannen des QR-Codes wird Ihr Konto automatisch dieser Waschküche zugewiesen.

Wenn die Kalenderfunktion durch den Betreiber aktiviert wurde, sehen Sie nun den Kalender unter «Verfügbarkeit».

## **5. Maschinenverfügbarkeit prüfen und reservieren**

#### 5.1 Reservieren

Wenn die Funktion «Kalender» von Ihrem Betreiber freigeschaltet ist, sehen Sie diese unter «Verfügbarkeit».

Dort sehen Sie, an welchen Tagen noch Terminfenster frei sind. Klicken Sie auf das freie Wunschdatum und reservieren Sie ein passendes Zeitfenster.

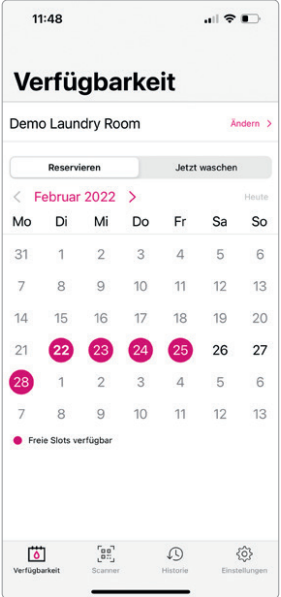

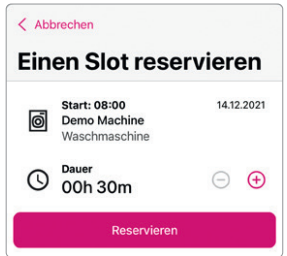

Sobald Sie eine Reservation getätigt haben, erscheint unter «Verfügbarkeit» Ihre Reservation. Um alle einzusehen, klicken Sie auf «Ihre nächste Reservation – alle anzeigen». Dort können Sie Reservationen auch wieder löschen, falls Ihnen inzwischen etwas dazwischengekommen ist.

Falls Ihr Betreiber die Push-Nachricht-Funktion anbietet, erhalten Sie vorab einen Reminder für Ihre Reservation.

#### 5.2 Jetzt waschen

Unter «Jetzt waschen» werden die jetzt verfügbaren Maschinen angezeigt, damit Sie wissen, welche in diesem Moment zum Waschen oder Trocknen frei sind.

- Frei: Zur Benützung verfügbar.
- Nicht verfügbar: Die Maschine ist bereits besetzt.
- Ihre Reservierung: Die Maschine ist für Sie reserviert.

#### 5.3 Waschraum wechseln

Wenn Sie mehreren Waschküchen zugewiesen sind, können Sie mit einem Klick auf «Ändern» oben rechts die Waschküche wechseln:

Ändern<sup>1</sup>

#### Verfügbarkeit

Demo Laundry Room

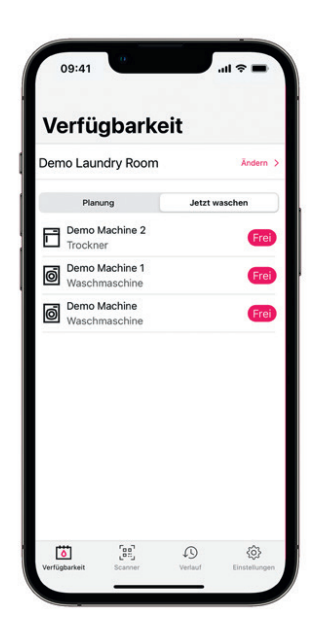

## **6. Mit dem Smartphone zahlen**

Zum Waschen benützen Sie die Maschine einfach wie gewohnt (Tür öffnen, Wäsche einlegen etc). Wenn Sie bereit sind, wählen Sie das Programm und drücken die Starttaste. Gehen Sie nun in der washMaster-App auf «Scanner» und scannen Sie den washMaster-QR-Code der entsprechenden Maschine ab. Je nach washMaster-Anbindung befolgen Sie bitte folgende Schritte:

#### 6.1 Integrierter washMaster (neuere Schulthess-Modelle)

Bei den meisten Schulthess-Maschinen ist der washMaster in der Maschine integriert. In diesem Fall wird nach dem Scannen in der App das gewählte Programm und dessen Betrag angezeigt. Bestätigen Sie die Zahlung mit einem Klick auf «Jetzt bezahlen». Anschliessend startet die Maschine von selbst.

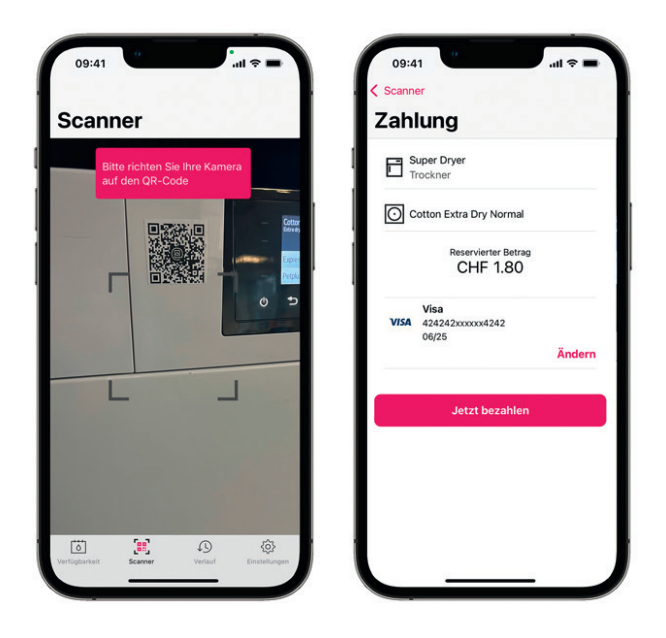

Wenn Ihr Betreiber die Benachrichtigungsfunktion aktiviert hat, erhalten Sie eine Meldung in der App, sobald das Programm abgeschlossen ist.

#### 6.2 Externer washMaster (Nicht-Schulthess-Maschinen und ältere Modelle)

Bei Fremdmarken-Maschinen und älteren Schulthess-Maschinen ist der washMaster nicht direkt in der Maschine integriert. Hier zahlt man nicht für ein Waschprogramm, sondern für eine Waschzeit. Deshalb läuft der Zahlungsprozess etwas anders ab:

- Legen Sie die Wäsche in die Maschine. Um die Türe zu öffnen, scannen Sie den QR-Code, wählen Sie «Türe öffnen».
- Scannen Sie den QR-Code.
- Wählen Sie «Reservieren». Der Maximalbetrag wird angezeigt. Bestätigen Sie die Zahlung mit «Jetzt bezahlen».
- Sie können die Maschine jetzt wie gewohnt starten.
- Ist der Waschgang abgeschlossen, wird nur der tatsächlich verwendete Betrag abgebucht.

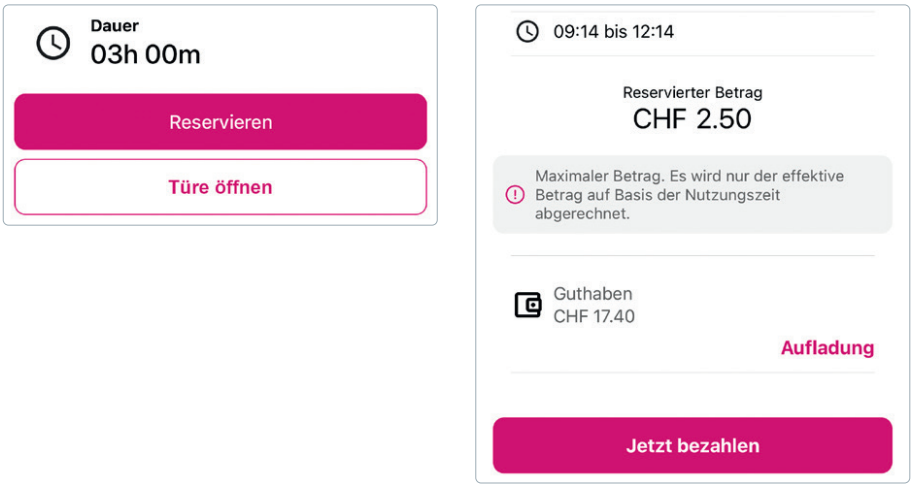

Wenn Ihr Betreiber die Benachrichtigungsfunktion aktiviert hat, erhalten Sie eine Meldung in der App, sobald das Programm abgeschlossen ist.

## **7. Historie einsehen**

Unter «Historie» können Sie jederzeit Ihre getätigten Prepaid-Guthaben-Aufladungen und Nutzungen einsehen.

#### **Historie Convention Hall**  $13:07 - 13:07$ 08.02.2022 Super Dryer CHF 0.10 Trockner Convention Hall  $10:17 - 11:04$ 04.02.2022 **Super Dryer** CHF 1.60 Trockner

## **8. Weitere Einstellungen vornehmen**

Der Menüpunkt «Einstellungen» enthält viele hilfreiche Rubriken. Unter «Benutzerkonto» können Sie z. B. Ihre **Benutzerkontoinformationen nachträglich anpassen**. Bitte beachten Sie, dass zum Ändern von Land und E-Mail-Adresse ein neues washMaster-Konto erforderlich ist.

- Fügen Sie eine **Zahlungsmethode** hinzu (z. B. eine Kreditkarte) oder löschen Sie eine Zahlungsmethode.
- Unter **Guthaben aufladen** können Sie Prepaid-Guthaben aufladen (siehe vorheriges Kapitel).
- Unter **Hilfe** finden Sie hilfreiche Links, z. B. zu häufig gestellten Fragen. Unter dieser Kategorie können Sie auch Ihr washMaster-Konto löschen lassen, falls Sie es nicht mehr benötigen.
- **Setzen Sie Ihr Passwort zurück** (ein E-Mail mit weiteren Anweisungen wird an die E-Mail-Adresse Ihres Kontos gesendet).
- **Abmelden** (bitte beachten Sie, dass nach dem Abmelden keine Push-Benachrichtigungen mehr empfangen werden können).

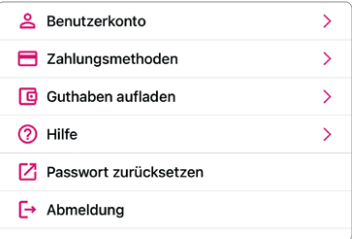

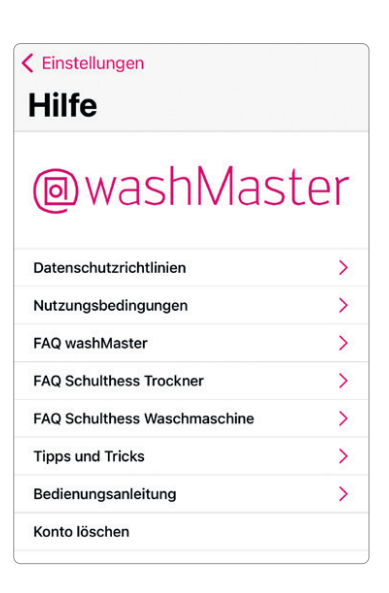

### **Schulthess Maschinen AG**

Alte Steinhauserstrasse 1 6330 Cham schulthess.ch support@schulthess.ch

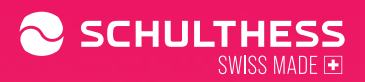